# Brivo Smart Apartment/Brivo Onair Integration Guide

The Brivo Smart Apartment and Brivo Onair integration is used to connect your Brivo common doors with your Smart Apartment resident doors in one easy-to-use platform. Below is a step-by-step guide for dealers to activate the integration.

**IMPORTANT NOTE:** These steps need to be performed in the Onair Classic version (**NOT** Brivo Access) at this time.

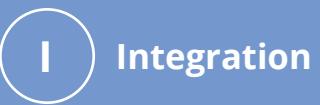

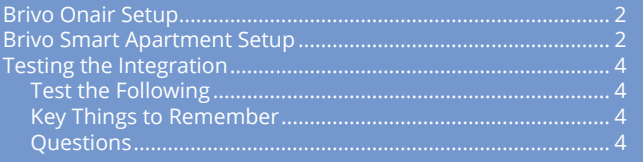

# Obrivo.

# **Integration**

### **Brivo Onair Setup**

- 1. Create a new Brivo Smart Apartment (BSA) Administrator in Brivo Onair (Classic) for user provisioning from BSA. This administrator will be used to add and delete users and will show up in the Brivo Onair Journal.
	- This should be a distinguishable Administrator name (Example: **BSAadmin**) so it is easy to recognize within the Journal logs.
	- Make a note of the Administrator ID username and password as well as the customer's Brivo Onair account number (see image below).
- 2. Create door groups in Brivo Onair for any general entry doors that will be used by BSA residents.

### **Brivo Smart Apartment Portal Setup**

- 1. Go to the BSA portal (smarthome.brivo.com) and log into your dealer account. Navigate to your customer's company page to which you want to add the integration.
- 2. Click the Integration tab on the left side of the portal window.

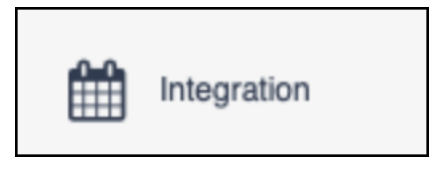

3. Click the Add Integration + button in the top right corner.

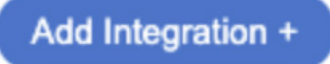

4. Add the previously created BSA admin Username, Password (from the Brivo Onair administrator profile) and Customer Account ID (number) of the Account (found on the home page in Brivo Onair).

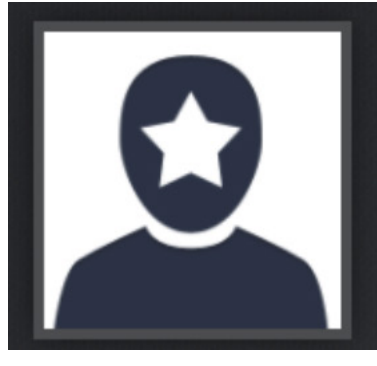

# Welcome, BSA API INTEGRATION

**Account Name** 

**Big Properties** 

**Status** 

**Senior Administrator** 

**Account Number** 

4218306812

**Time Zone** 

**US/Eastern** 

**Administrator ID** 

**BSAAdmin** 

**Dealer** 

**Brivo Demo** 

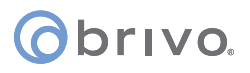

5. When you press **Sign In** it will change to the **Done** button. Press that button to go back to the Smart Apartment portal.

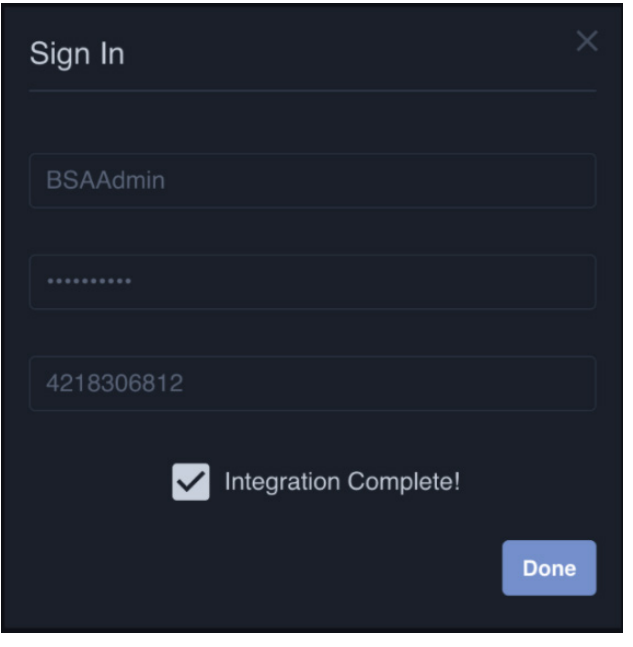

#### **The integration is active at this point.**

6. In each separate unit of the property, go to the details tab and press the **Edit Details** button. Under the Property Integration, select the proper door grouping (you previously created in Brivo Onair) required for that unit. Navigate back to the unit where you will now see the new common door device cards that have been added.

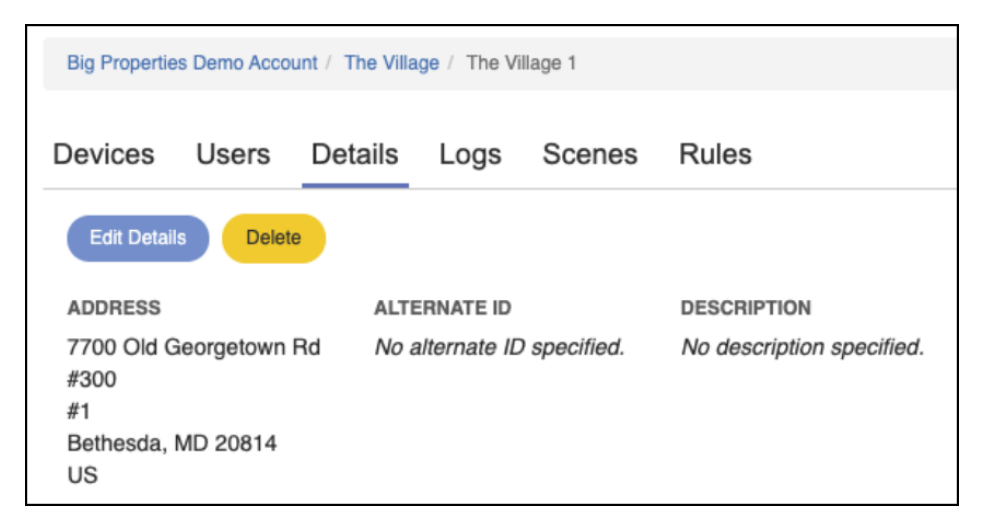

7. Add users (residents/guests) in BSA to the specific unit to verify the integration. Check that the user was added to Brivo Onair and that a Brivo Mobile Pass was assigned to the user.

## Obrivo.

### **Testing the Integration**

- 1. Add a test resident into one of the units include a valid email address that has not been used for BSA or Brivo Onair previously.
- 2. Set up App credentials for that test resident from the invitation email received from Brivo Smart Apartment.
- 3. Launch the Brivo Home app and login as the test user.

#### **Test the following**

- Test each common door by pulsing the door open via the Brivo Home App when you press the **UNLOCK** button on the device card.
- Test that the resident door unlocks and locks with the App.
- Test that the pin code the resident door uses also opens the common doors if there are pin code readers installed.
- Add a guest through the app and test that their door code works on the apartment door as well as the common door keypad reader.

#### **Key Things to Remember**

- Do **NOT** add users in the BSA portal before the integration is complete.
- If you have users already in the portal, you will need to delete and re-add them so that they add properly through the integration and receive a Brivo Mobile Pass.
- If you try to add users during the integration process, you will see a red error message.
- The username that is added in Brivo Onair as the BSA administrator may have alphanumeric digits added to the end of the username.
- You will need enough Brivo Mobile Passes for each resident that will use the mobile App. Guests that are provisioned through the App do not need Brivo Mobile Passes as they are simply issued a pincode.
- All user/guest additions, deletions and modifications must be completed in the BSA portal (**NOT** via Brivo Onair).

#### **Questions**

If you have any questions during this process, please reach out directly to the Brivo Smart Apartment Client Success Team.

Phone: (801) 690-7980 Ext. 2

Email: smarthome.support@brivo.com

Chat: smarthome.brivo.com

### **Revision List**

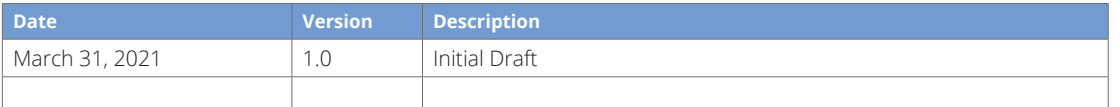